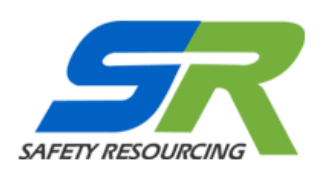

# *Customization Guide for Safety Resourcing Safety Documents*

Thank you very much for your purchase from Safety Resourcing. The following will show the method to format your downloaded document quickly and easily to reflect your company's image. **YOU MUST CHANGE 'COMPANY' FROM CAPS TO YOUR COMPANY NAME IN NORMAL FONT!**

**IMPORTANT**: Please do not delete any language between the header and footer - you may add to but please do not delete. ISNetworld®, Avetta and PEC Safety are very particular about wording and the downloaded language meets the requirements.

#### **FIRST STEP**

**Open your Safety Resourcing Word document just as if you would with any Word file.** *These screenshots will show Word 2007 setting but they are basically the same for all editions.*

## **SECOND STEP – LETS INSERT OR CHANGE THE LOGO AT THE TOP (HEADER)**

**Have your logo ready first.** Use any graphics program to resize your log to fit the box. The best settings for your graphic are 1.2" wide x .51 inches high. Double click on the header area.

**Delete the text and insert the logo. IT IS IMPORTANT TO HAVE THE LOGO FIT WITHIN THE BOX!!** 

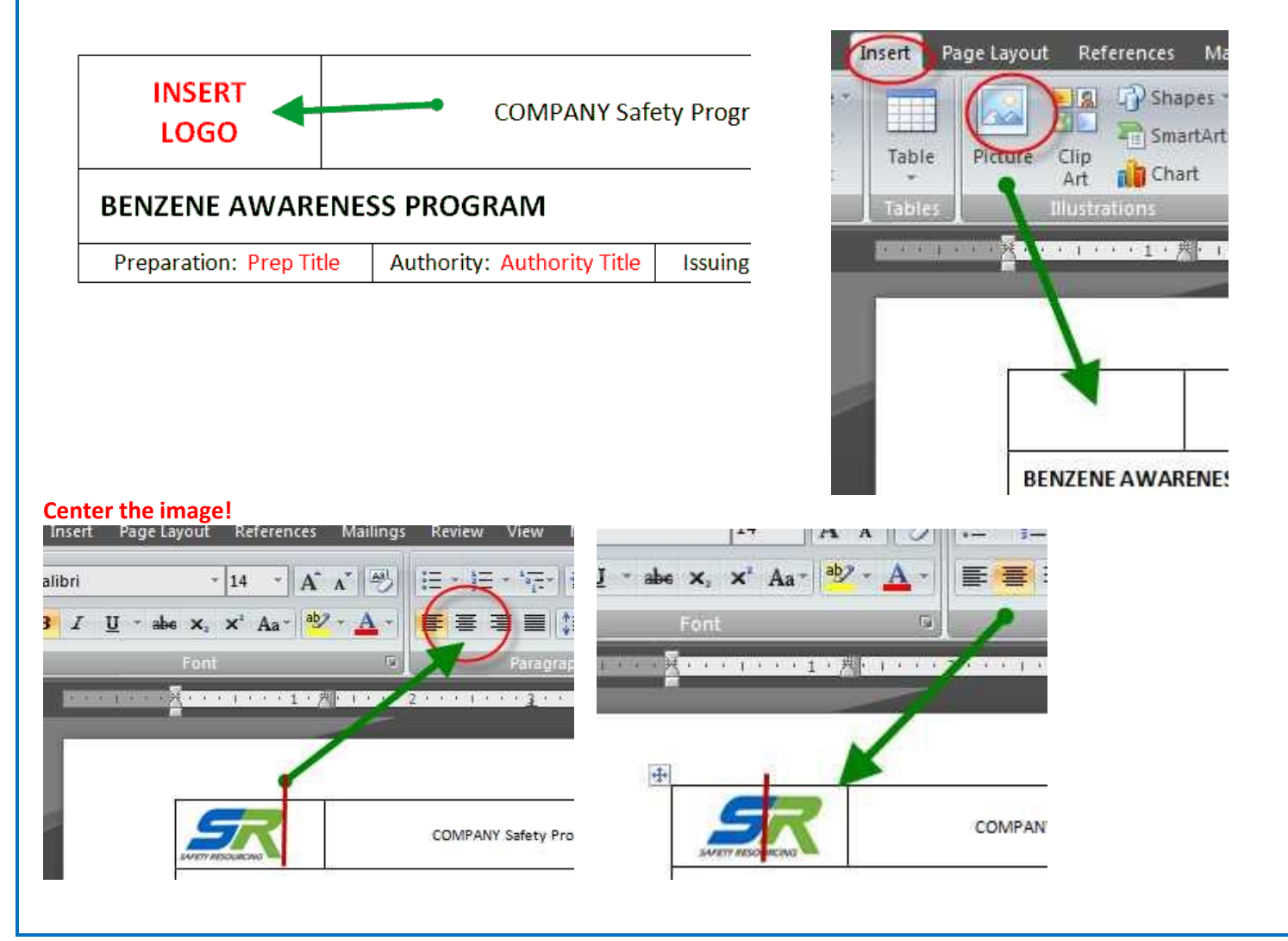

## **THIRD STEP – LETS USE SEARCH AND REPLACE AND PUT YOUR COMPANY NAME IN NOW!**

Word's search and replace is fast! So fast that you have to be careful on the settings and make sure you have it right.

**Open Replace Function – Enter the word COMPANY in all caps in Find what: Enter your company name as you want it in Replace with:**

# **BUT DO NOT CLICK THE REPLACE OR REPLACE ALL BUTTON YET!**

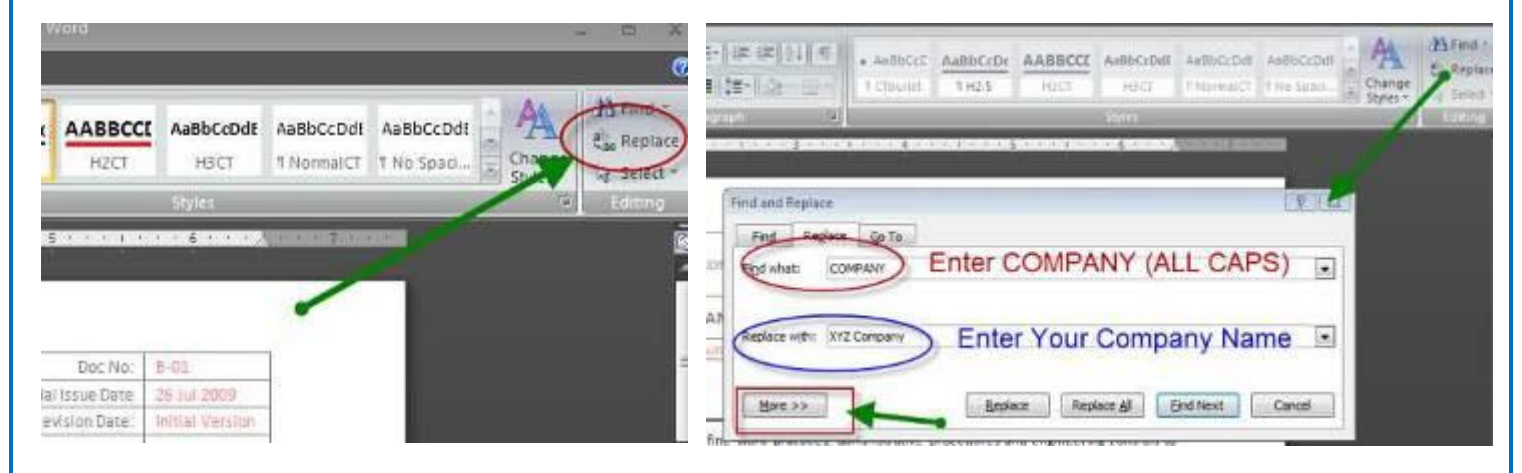

**You see the More>> button? It's very important** Go ahead and click the More>> button **Make certain you check the "Match Case" box**

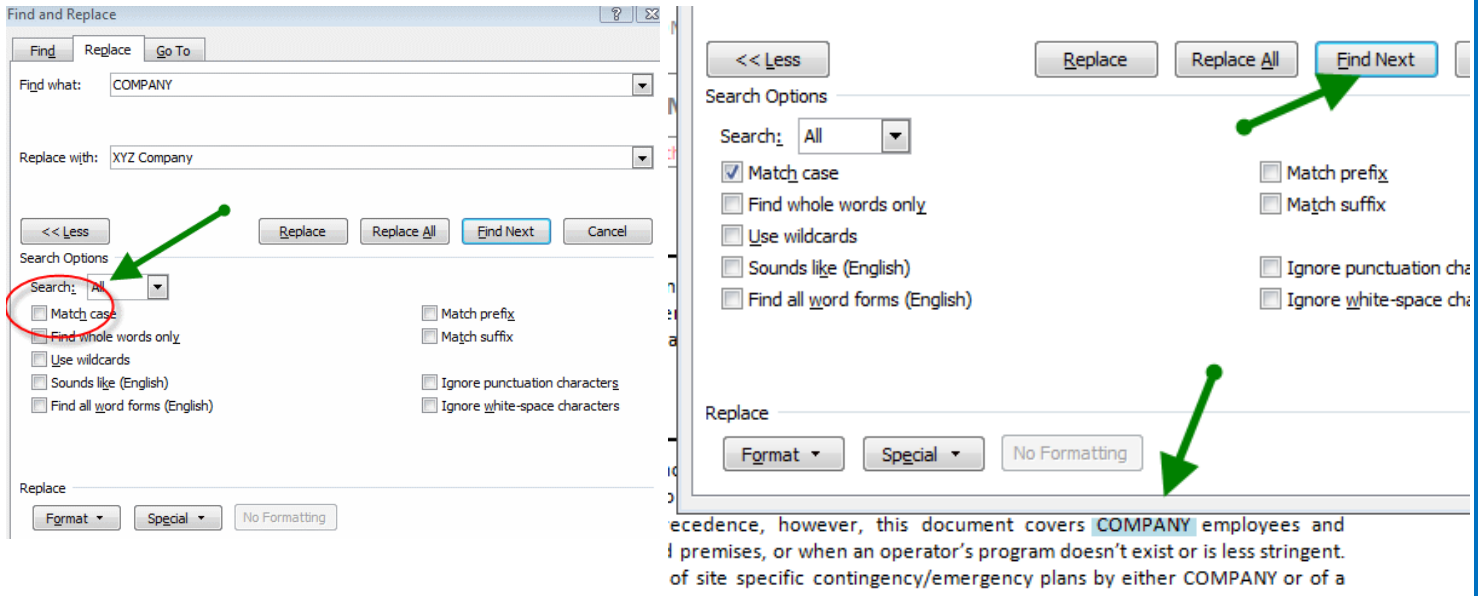

OK, the Match case is checked, so go ahead, and click Find Next. It will look for COMPANY and highlight the next time it finds the word COMPANY ... now comes the magic if you haven't used this before.

**Click the Replace** (not Replace All yet) **button** and the highlighted COMPANY is now XYZ Company...note it is NOT in all capitals like the word COMPANY is. If we had not checked the Match Case it would show as XYZ COMPANY or JONES TRUCKING vs. Jones Trucking. It matches the case of the word replacement.

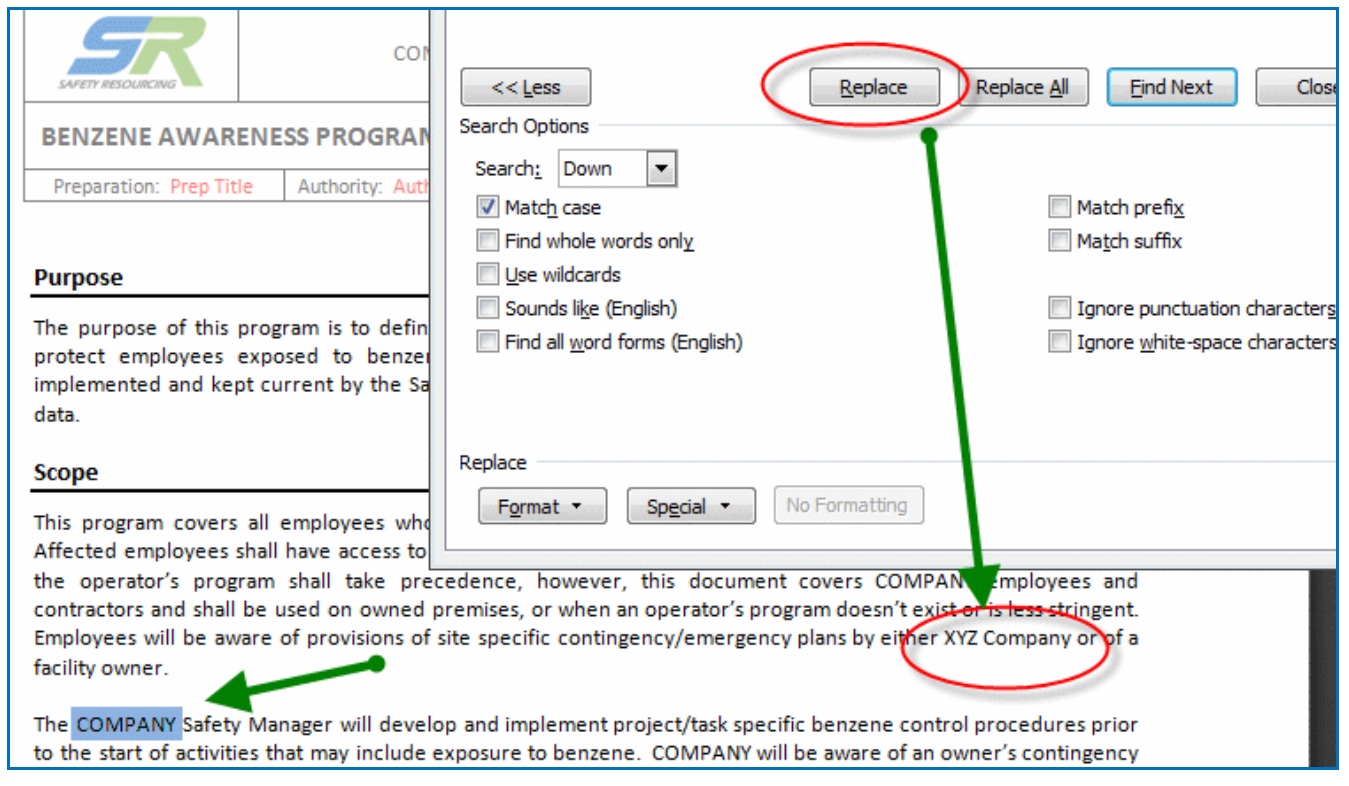

Replace a few more COMPANY terms with the Find Next then Replace buttons to feel comfortable. OK, be brave – now click the Replace All button and all COMPANY inserts will become your company name.

#### **NOTES**

**Sometime the Search and Replace won't change COMPANY in the header or footers. You may have to do those manually by double clicking the header/footer twice to open them for editing.**

#### **THANK YOU FOR YOUR BUSINESS! If you have any questions call 775-624-5083 – we are here to help.**

*Any and all documents of copyrightable authorship, as well as the proprietary compilation of these documents, purchased from www.safetyresourcing.com are the intellectual property and the exclusive copyright properties of Safety Resourcing LLC and are solely for use and modification by the individual purchasing company and are not to be used to make additional copies for resale, or for further distribution, republication, display, or any profit generating use prohibited under the US Copyright Act, without the prior written authorization of Safety Resourcing LLC.*